# **Руководство пользователя**

Программное обеспечение «МСview»

# Содержание

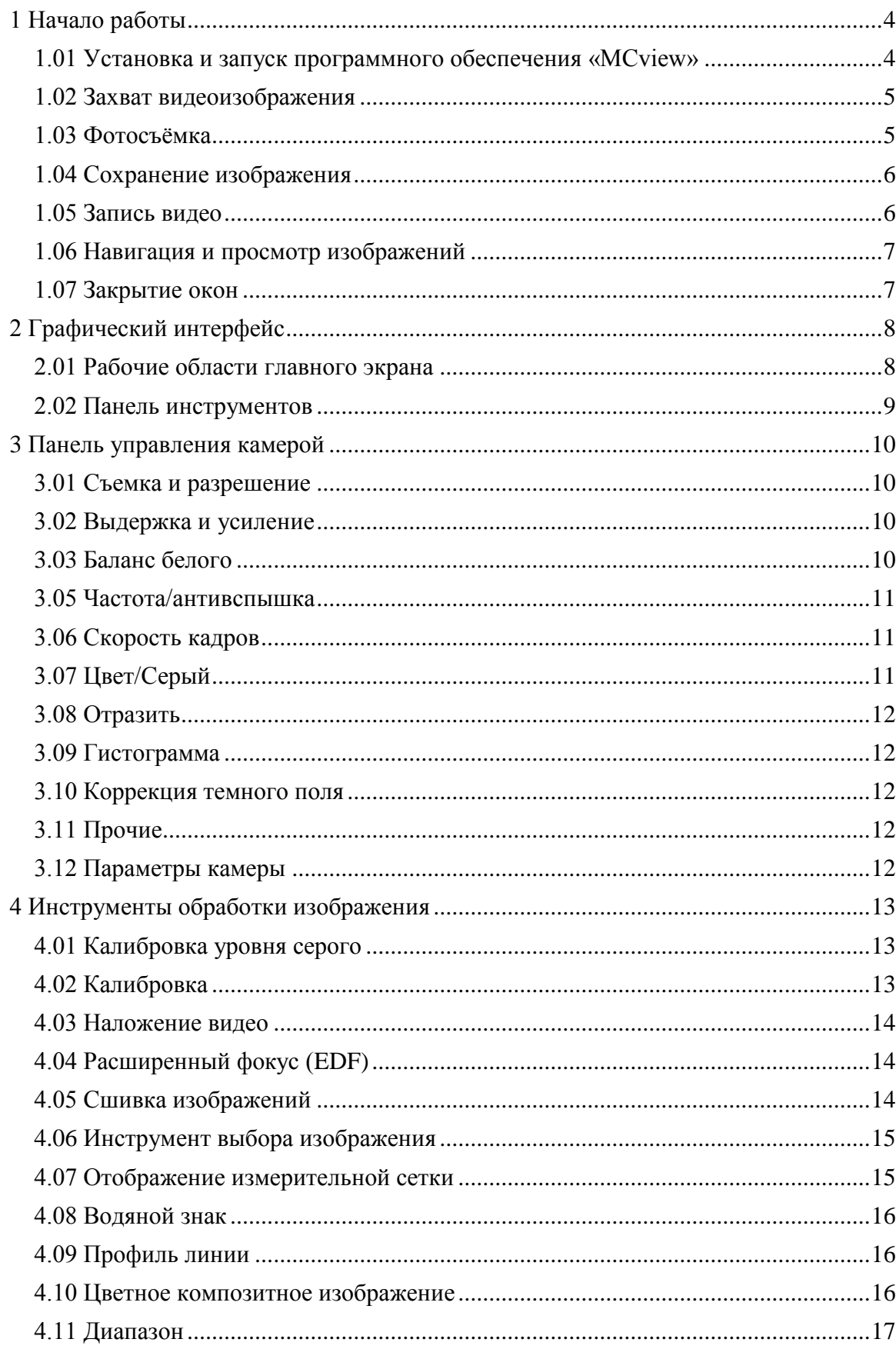

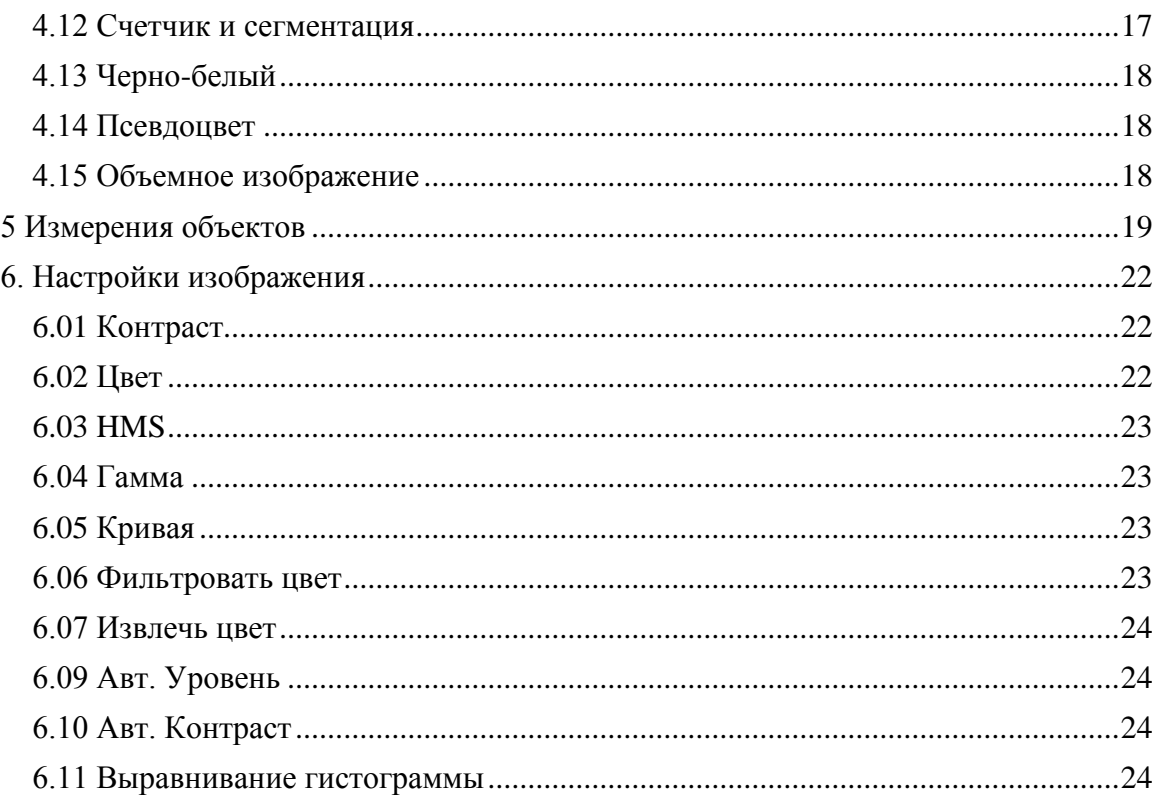

# <span id="page-3-0"></span>**1 Начало работы**

## <span id="page-3-1"></span>**1.01 Установка и запуск программного обеспечения «МСview»**

Установите компакт диск из комплекта поставки в привод компьютера.

Если в панели управления компьютера включен автозапуск внешних носителей, то в открывшемся окне выберите «Открыть папку для просмотра файлов»:

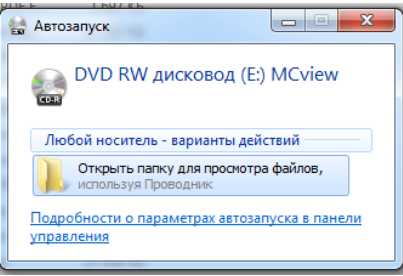

В случае отключенного автозапуска двойным нажатием левой кнопки мыши откройте содержимое диска в проводнике:

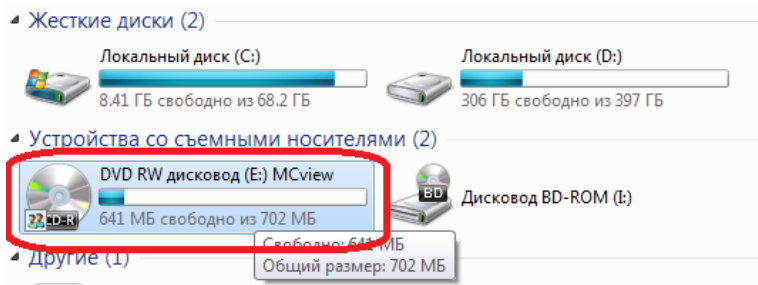

После того как отобразится корневой каталог компакт диска, зайдите в папку «InstallApplication» и поочередно проинсталлируйте три файла:

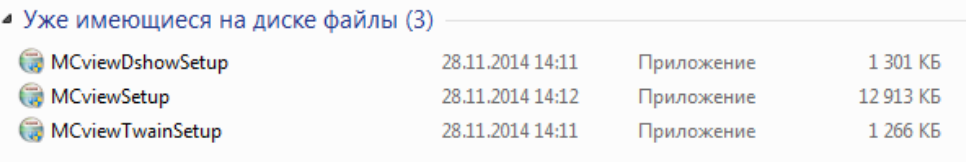

После завершения процесса инсталляции присоедините к USB порту компьютера цифровую камеру и дождитесь успешной установки драйверов.

Для запуска программного обеспечения «MCview» (в дальнейшем – ПО) дважды

нажмите левой кнопкой мыши на ярлык " " на рабочем столе.

Внимание! Если вы используете 64х разрядную систему Windows рекомендуется запустить ярлык MCview (x64) для оптимальной работы приложения.

#### **1.02 Захват видеоизображения**

<span id="page-4-0"></span>ПО «MCview» автоматически определяет все подключенные к компьютеру камеры серии МС и отображает их в подменю «Список камер» в левой части экрана.

Для начала захвата видеопотока с цифровой камеры необходимо выбрать нужную камеру в данном списке.

Следует отметить, что ПО «MCview» поддерживает одновременное подключение нескольких камер серии МС.

# <span id="page-4-1"></span>**1.03 Фотосъёмка**

Кадр

Сделать одиночный кадр можно либо нажав клавишу F8 на клавиатуре, либо

кнопку в подменю «Съемка и разрешение» в левой части экрана.

Серийная съемка (Time-Lapse) с заданным интервалом времени и количеством снимков осуществляется с настройками которые находятся в меню «Захват/Начать покадровую съемку».

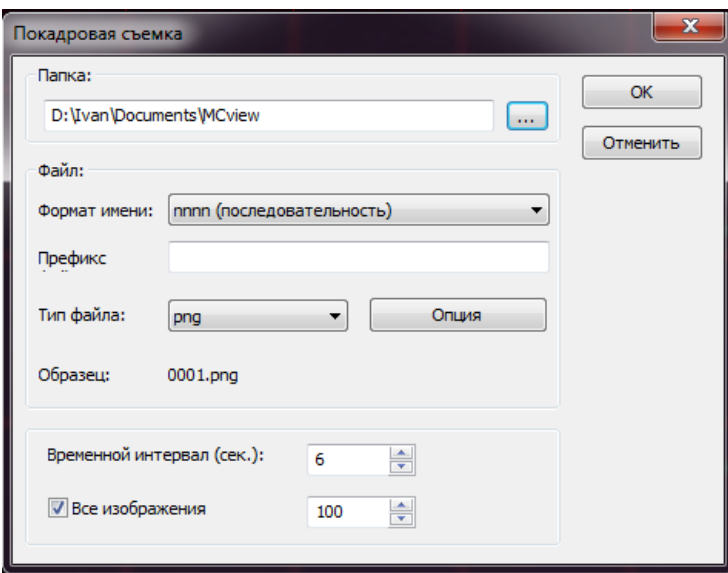

Внимание! Покадровая съемка начнется сразу после нажатия кнопки "OK". Информация о процессе съемки отображается в нижнем левом углу в строке состояния.

## **1.04 Сохранение изображения**

<span id="page-5-0"></span>Для того чтобы полученное изображение было записано на носитель информации необходимо сохранить его. Захваченное изображение можно сохранить, нажав на кнопку на панели инструментов. В открывшемся диалоговом окне необходимо задать путь и формат сохраняемого снимка и нажать «Сохранить» для записи файла на диск.

«МСview» поддерживает следующий форматы изображения: Windows Bitmap(\*.bmp,\*.dib,\*.rle), JPEG(\*.jpg,\*.jpeg,\*.jpe,\*.jif,\*.jfif) Portable Network Graphics(\*.png), Tag Image File Format(\*.tif, \*.tiff), Compuserve GIF (\*.gif), PCX(\*.pcx) Targa(\*.tga) JBIG(\*.jbg), (\*.tft).

При сохранения в форматы JPEG(\*.jpg, \*.jpeg, \*.jpe, \*.jif, \*.jfif), Portable Network Graphics(\*.png), Tag Image File Format(\*.tif, \*.tiff) будут предложены дополнительные параметры качества сохраняемого изображения.

При нажатии кнопки (быстрое сохранение CTRL+Q) на панели инструментов происходит быстрое сохранение изображения в формате \*.jpg.

Для сохранения большого объема полученных изображений удобно воспользоваться функцией «Файл/Сохранить пакетом…».

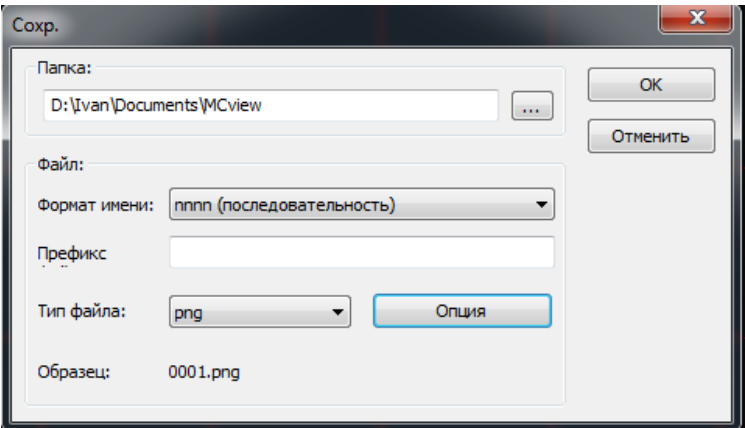

#### <span id="page-5-1"></span>**1.05 Запись видео**

Вызов диалогового окна записи видео осуществляется нажатием клавиши Видео

в подменю «Съемка и разрешение» на боковой панели «MCview». В последовательно отображающихся диалоговых окнах необходимо задать путь сохранения, формат, качество, а также длительность видеозаписи.

Видео Нажатие клавиши в подменю «Съемка и разрешение» на боковой панели «MCview» остановит видеозапись.

## **1.06 Навигация и просмотр изображений**

<span id="page-6-0"></span>Просмотреть и открыть сохраненные изображения можно вызвав встроенный файловый менеджер (CTRL + B,  $\blacktriangleright$  на панели инструментов или «Просмотр/Обзор...»).

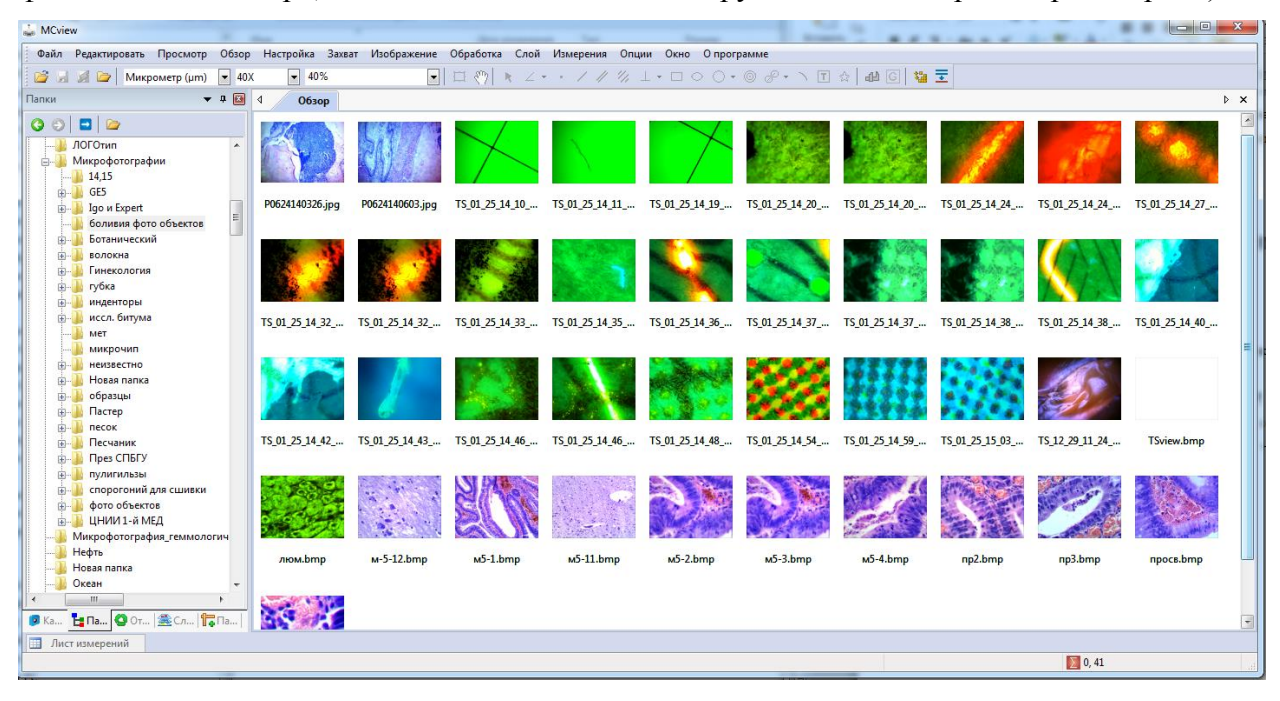

Изменить размер значков («Обзор/Значки/») и тип сортировки («Обзор/Сортировать/») файлов можно в меню «Обзор» главного меню:

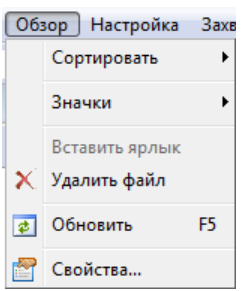

#### **1.07 Закрытие окон**

<span id="page-6-1"></span>Закрыть активное окно можно нажав крестик в правом верхнем углу программы, или двойным нажатием на имя вкладки открытого изображения.

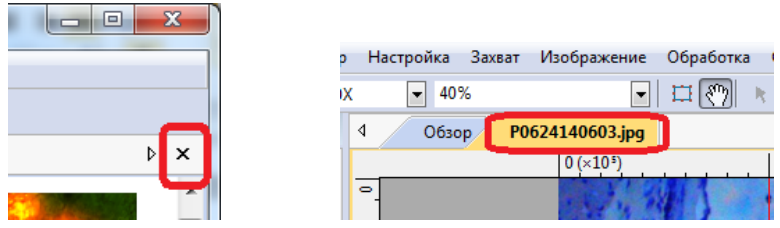

Для закрытия всех окон выберите в главном меню «Окно/Закрыть все».

# <span id="page-7-0"></span>**2 Графический интерфейс**

# **2.01 Рабочие области главного экрана**

<span id="page-7-1"></span>Графический интерфейс «MCview» состоит из: главного меню (1); окна захвата изображения (2); панели инструментов (3); информации о текущем разрешении и увеличении (4); информации о состоянии камеры (5); листа измерений (6); панели вкладок переключения боковой панелей инструментов(7); панели управления камерой (8).

Вкладки панели инструментов (7) управления камерой:

- «Камера» открывает панель управления камерой.
- «Папки» менеджер файловой системы. Используется для быстрого поиска и открытия графических и видеофайлов.
- «Отменить/Вернуть» Список выполненных операций. Позволяет просмотреть выполненные операции и отменить их ошибочное или неточное выполнение.
- «Слой» Открывает список активных слоев изображения.
- «Параметры» окно для просмотра и изменения параметров объектов.

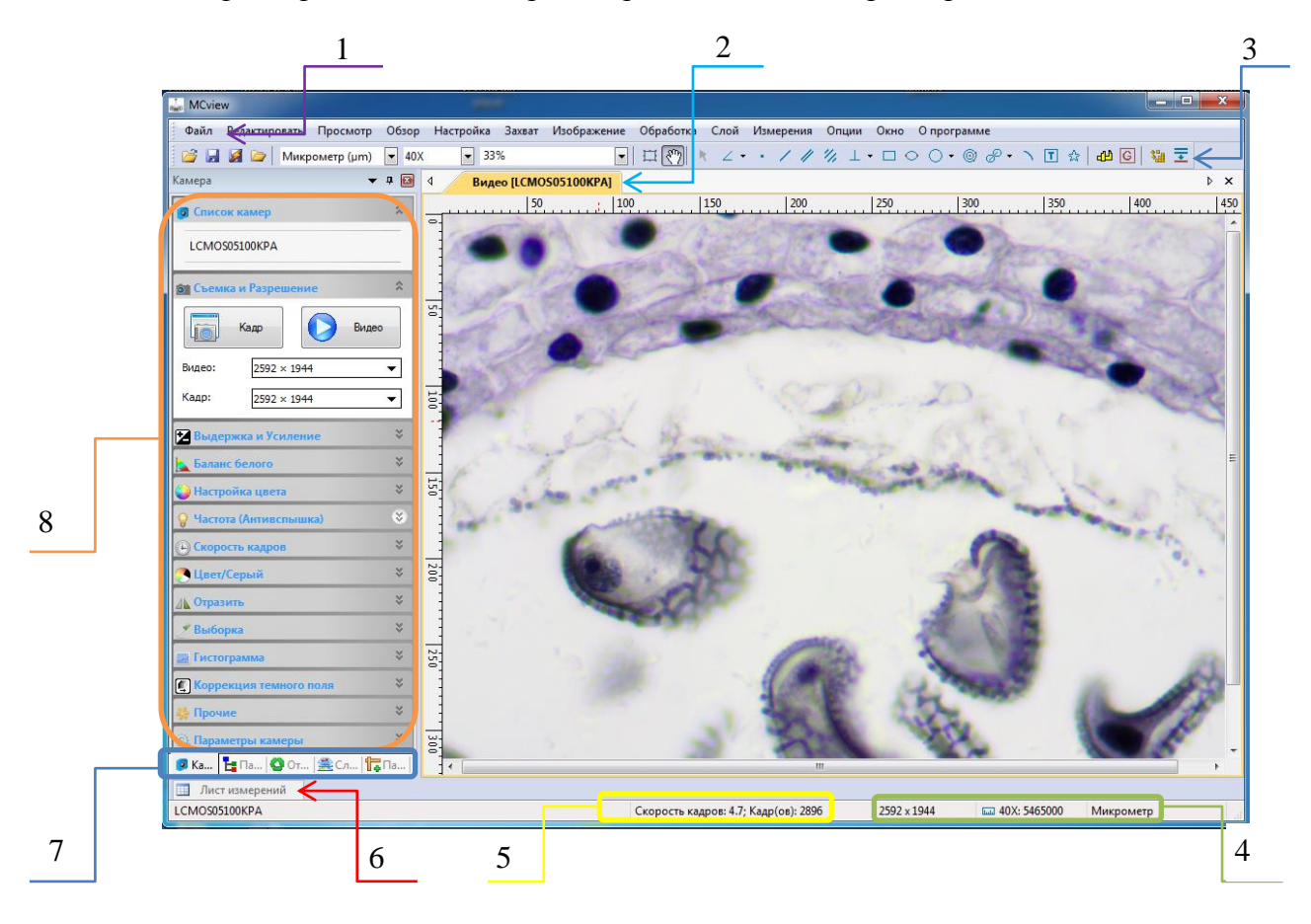

# **2.02 Панель инструментов**

<span id="page-8-0"></span>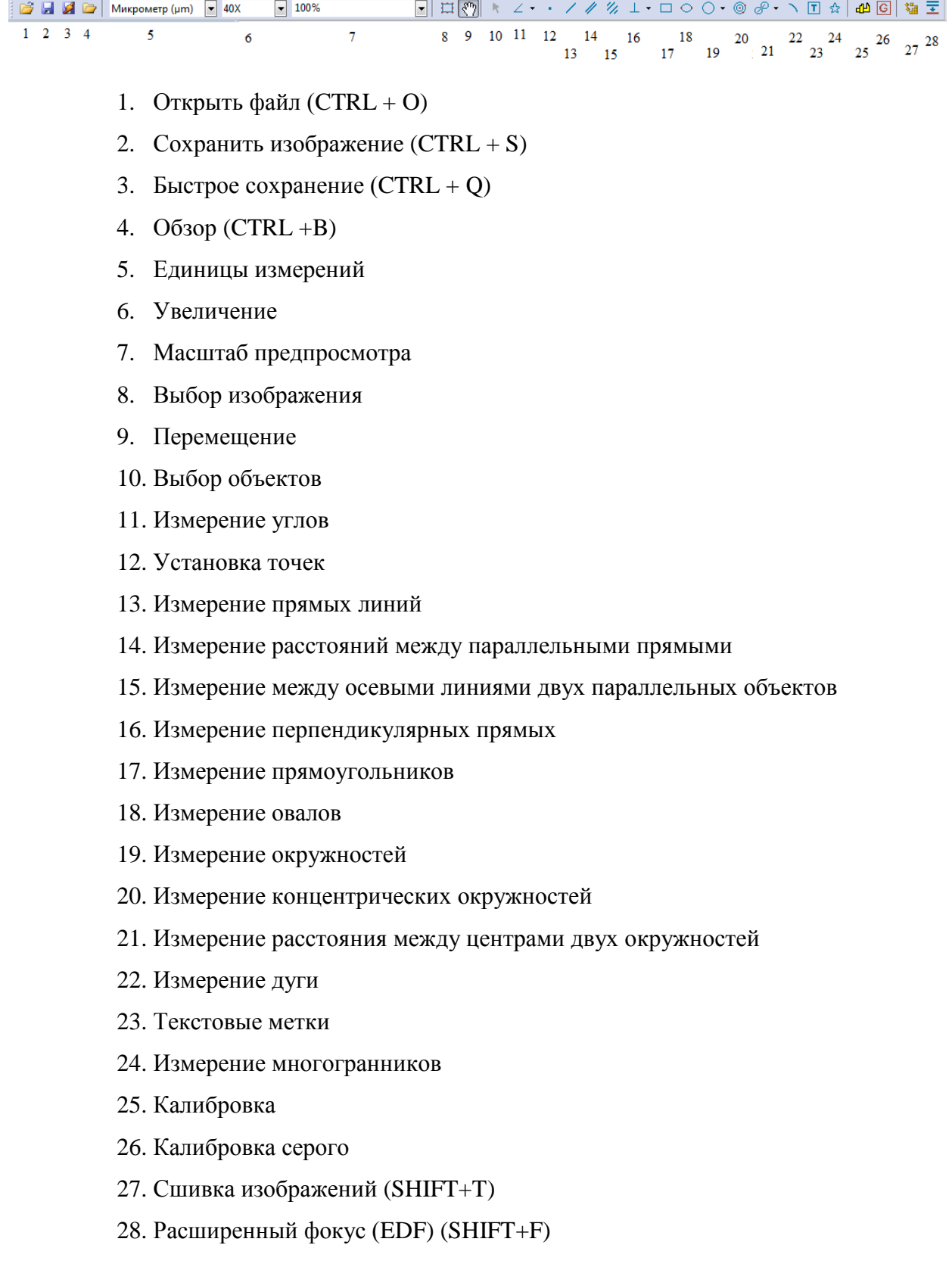

Подробное описание каждой функции указано в соответствующем разделе руководства пользователя.

# **3 Панель управления камерой**

<span id="page-9-0"></span>Панель управления камерой, расположенная слева от окна захвата изображения, предназначена для настройки экспозиции, цветопередачи перед получением снимков и видеозаписей. Описание вкладок данного меню приведено в таблице ниже.

<span id="page-9-3"></span><span id="page-9-2"></span><span id="page-9-1"></span>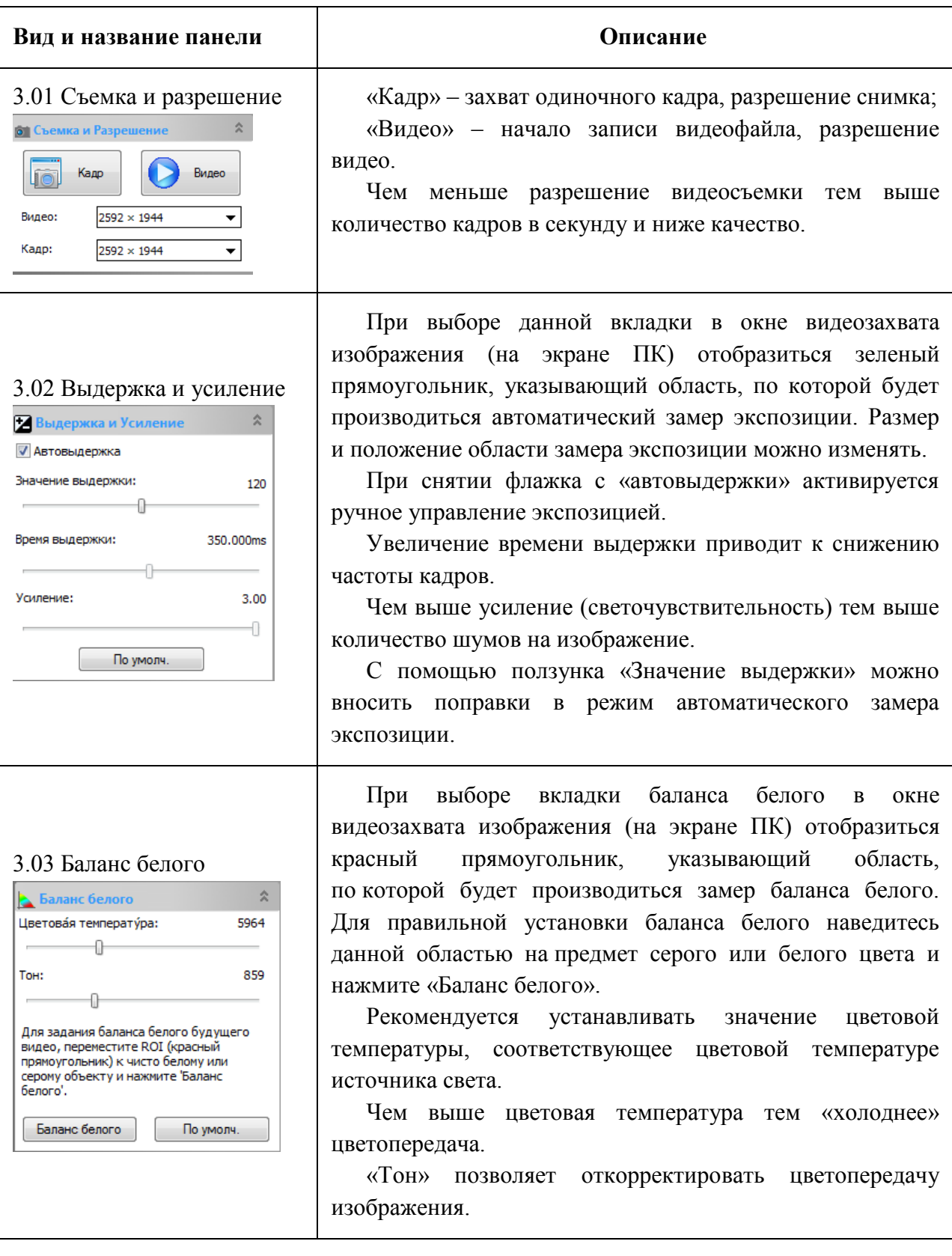

<span id="page-10-2"></span><span id="page-10-1"></span><span id="page-10-0"></span>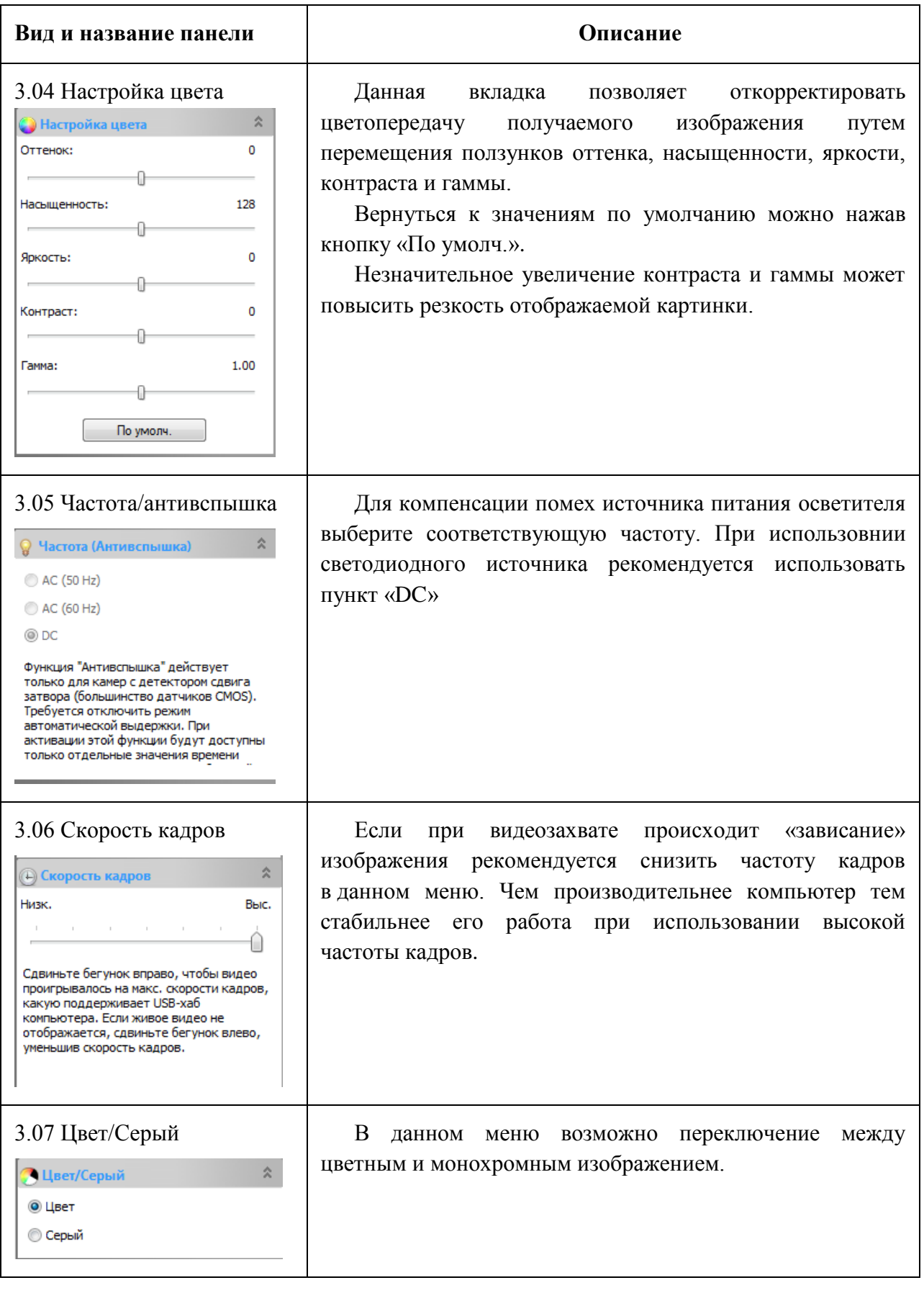

<span id="page-11-4"></span><span id="page-11-3"></span><span id="page-11-2"></span><span id="page-11-1"></span><span id="page-11-0"></span>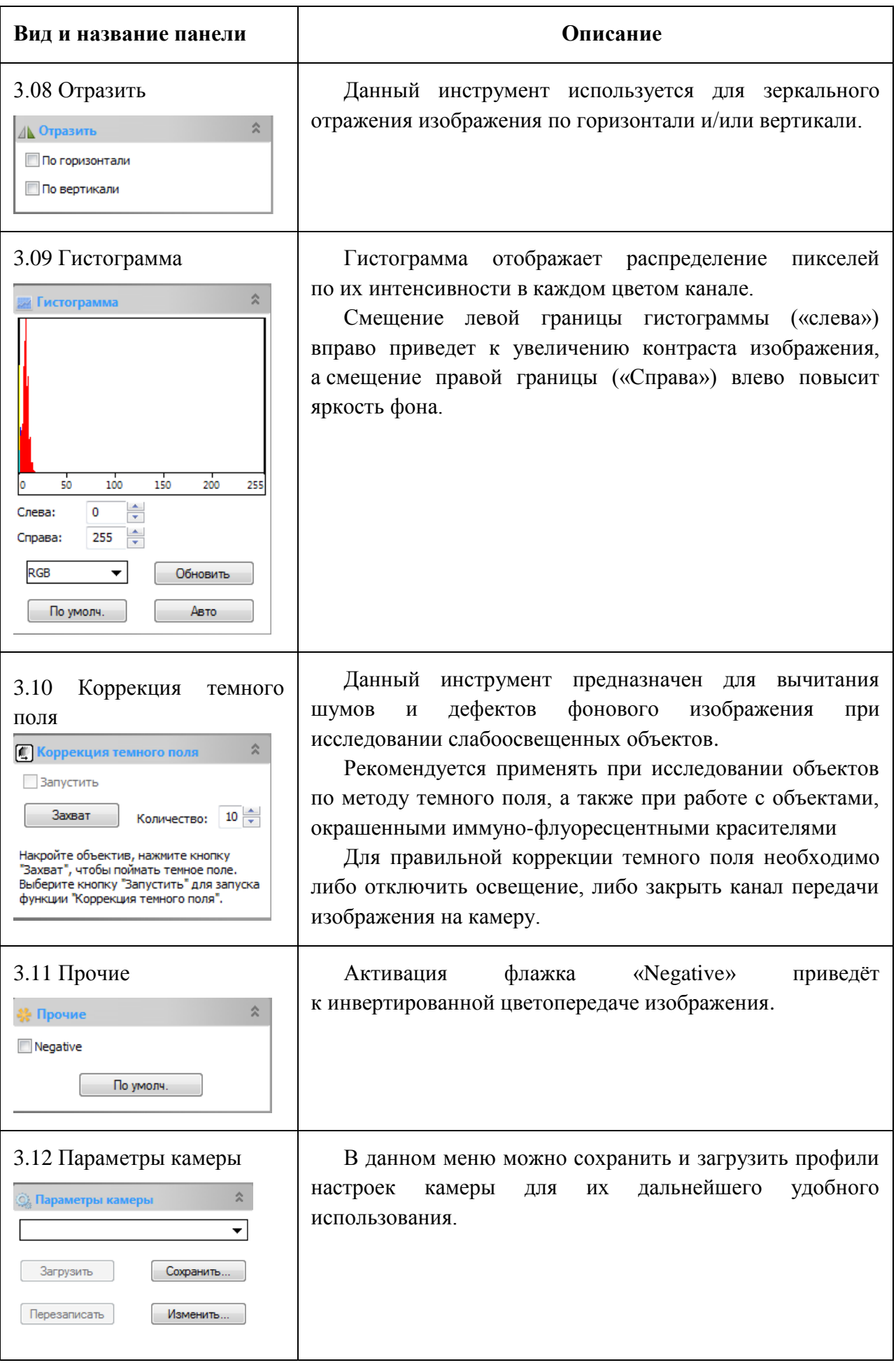

# **4 Инструменты обработки изображения**

<span id="page-12-2"></span><span id="page-12-1"></span><span id="page-12-0"></span>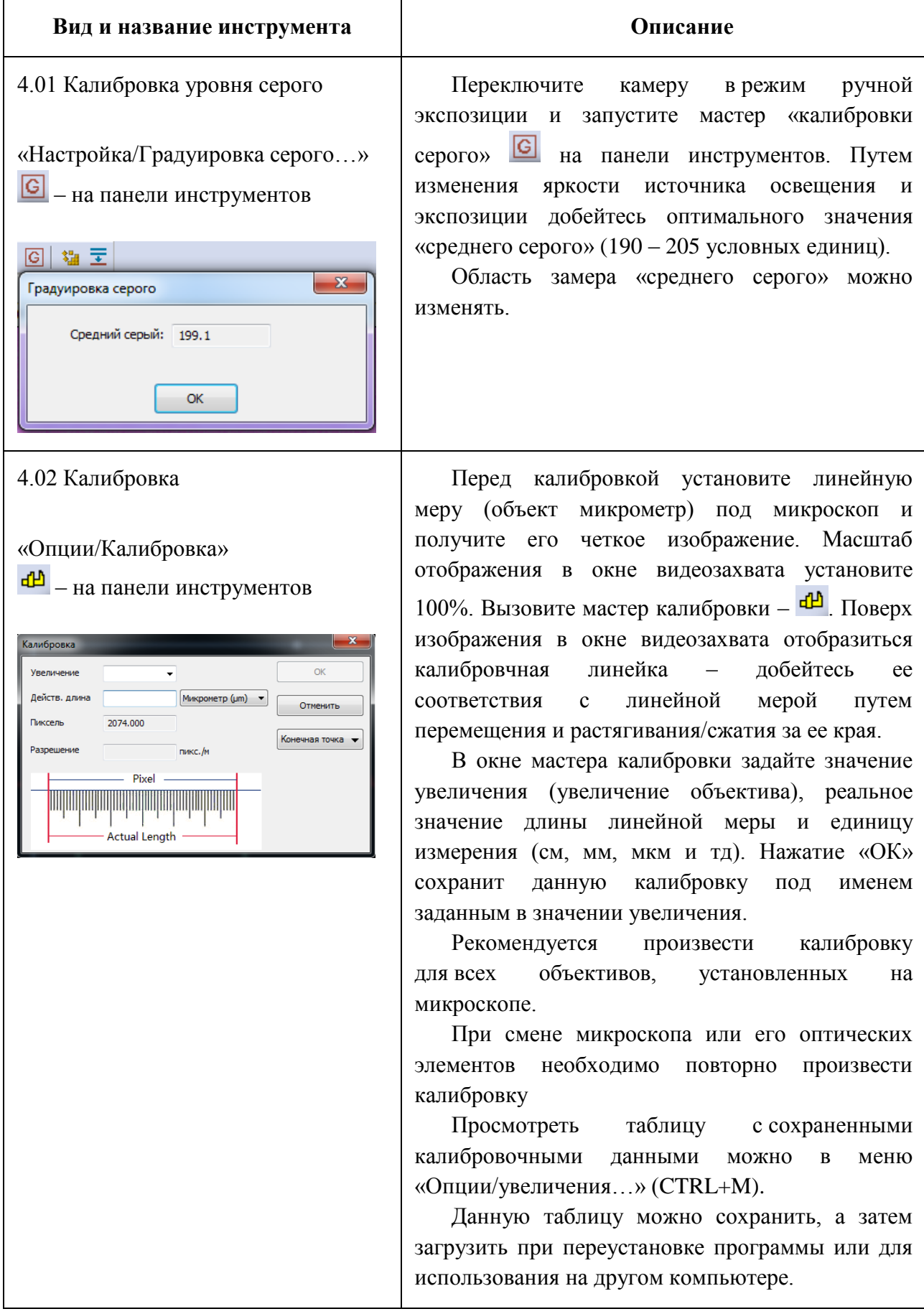

# **Вид и название инструмента Описание**

#### <span id="page-13-0"></span>4.03 Наложение видео

«Настройка/Наложение видео…»

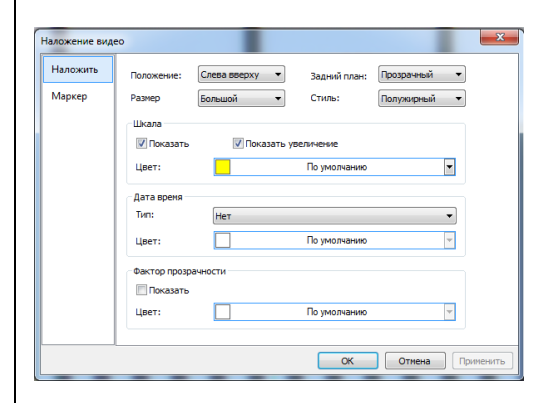

<span id="page-13-1"></span>4.04 Расширенный фокус (EDF)

# «Обработка/EDF…», SHIFT+F

 $\overline{\mathbf{E}}$  – на панели инструментов

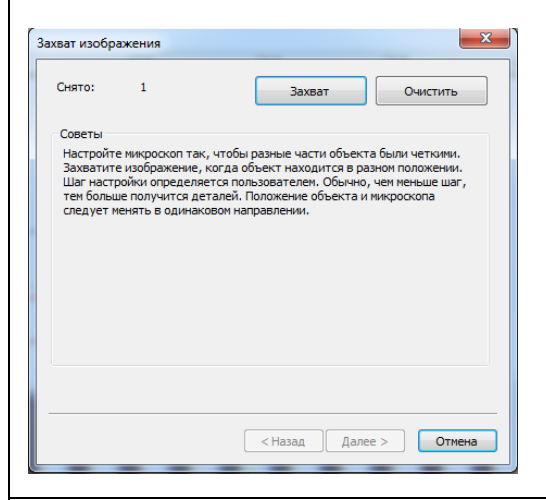

#### <span id="page-13-2"></span>4.05 Сшивка изображений

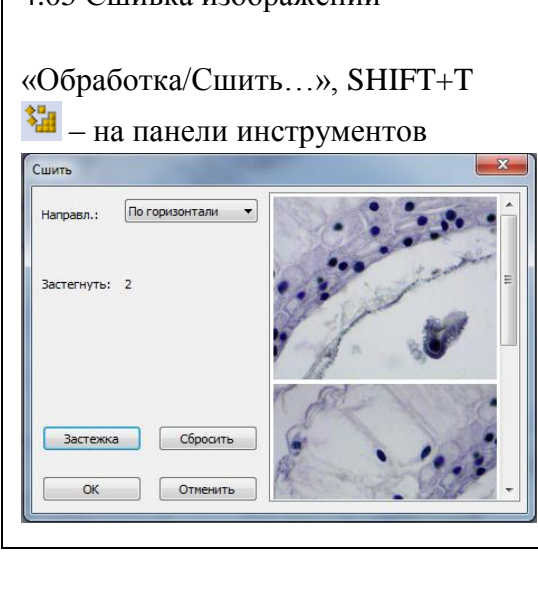

Позволяет отображать масштабную шкалу, время и увеличение объектива в окне видеозахвата и в процессе видеосъемки (шкала останется на снятом сохраненном видеофайле).

В разделе «маркер» можно изменять тип, размер и цвет отображаемого на видео маркера. В выпадающем списке доступны следующие виды меток: крест, прямоугольник, круг, крест + прямоугольник, крест + круг.

При съемке объемных объектов глубина резкости микроскопов не позволяет отобразить одновременно резко весь объем объекта. Для получения резкого изображения таких объектов используется функция расширенный фокус (EDF).

Данный инструмент • позволяет увеличить глубину резкости на конечном изображении путем последовательной съемки объекта со смещением по оси "z" и последующей автоматической сшивки полученных изображений.

После запуска данного инструмента следуйте подсказкам на экране.

Если в поле зрения камеры изображение объекта не помещается полностью, а требуется получить единое изображение данного образца, то воспользуйтесь функцией сшивки изображений.

На изображении не должно быть установлено маркеров из раздела «Настройка/Наложение видео…»

Данный инструмент позволяет получать сшивку из нескольких изображений по полю предмета как в режиме реального времени так и из уже готовых снимков.

Перед использованием данной функции отключите автоматическую экспозицию.

<span id="page-14-1"></span><span id="page-14-0"></span>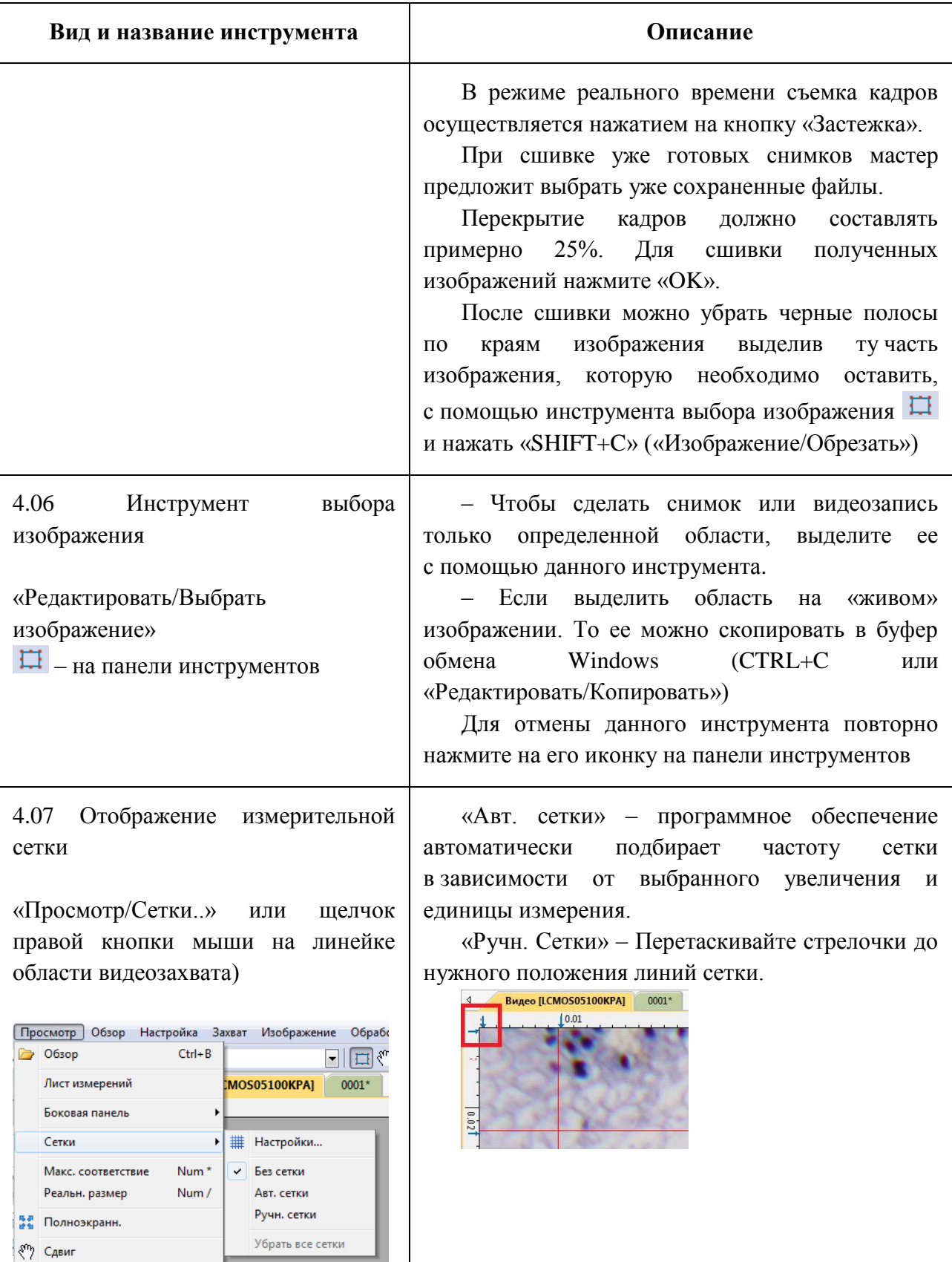

<span id="page-15-2"></span><span id="page-15-1"></span><span id="page-15-0"></span>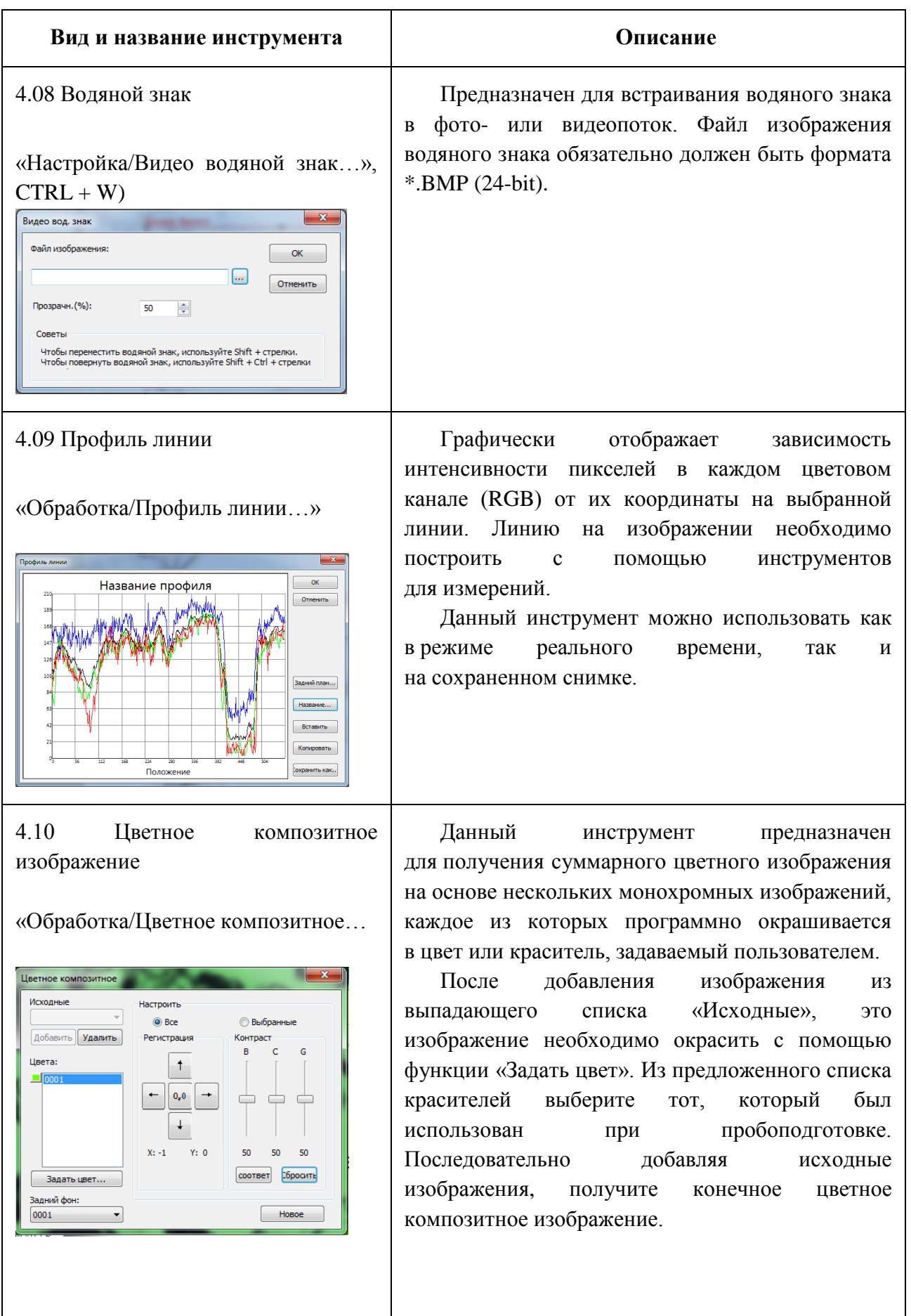

<span id="page-16-1"></span><span id="page-16-0"></span>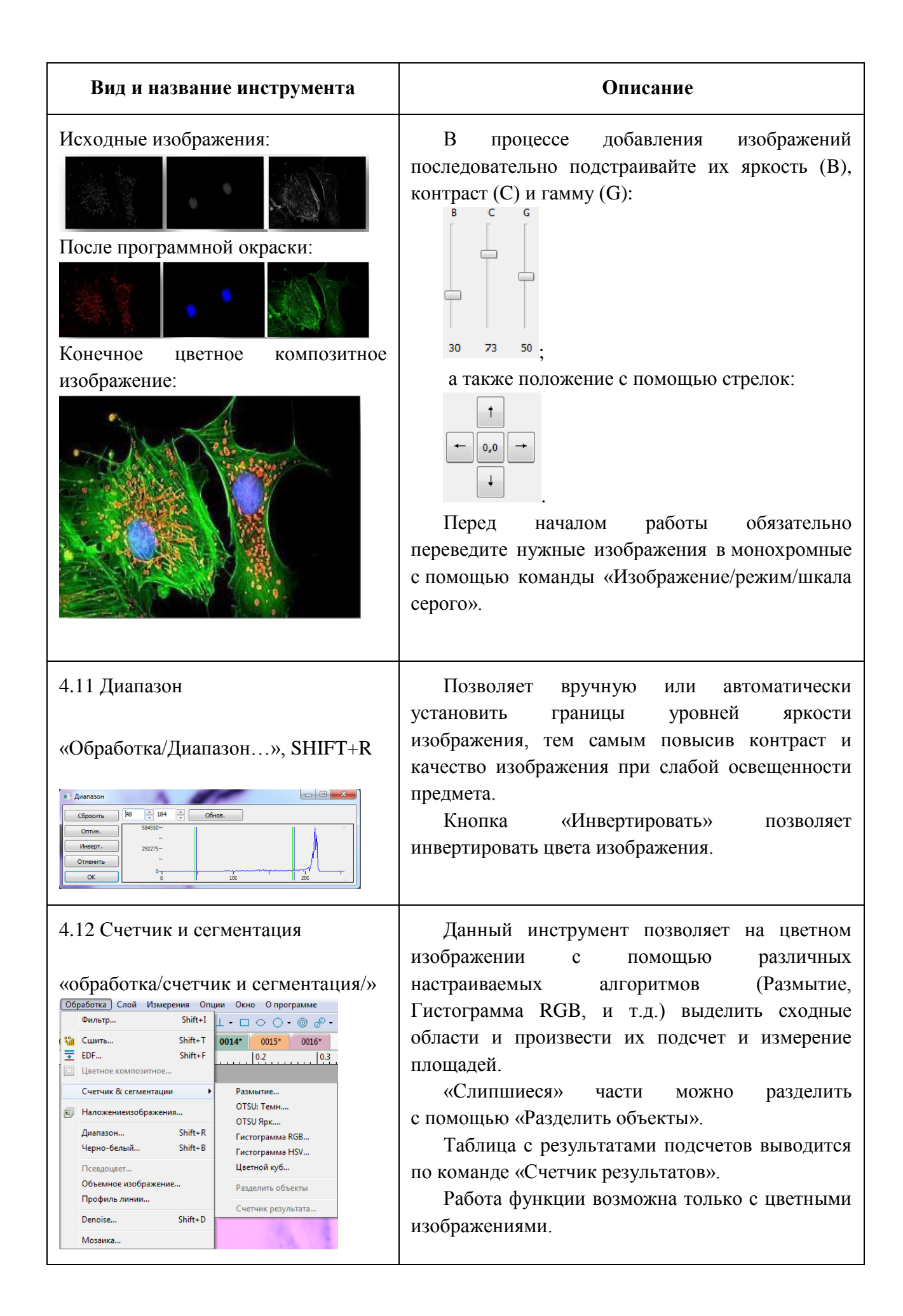

<span id="page-17-2"></span><span id="page-17-1"></span><span id="page-17-0"></span>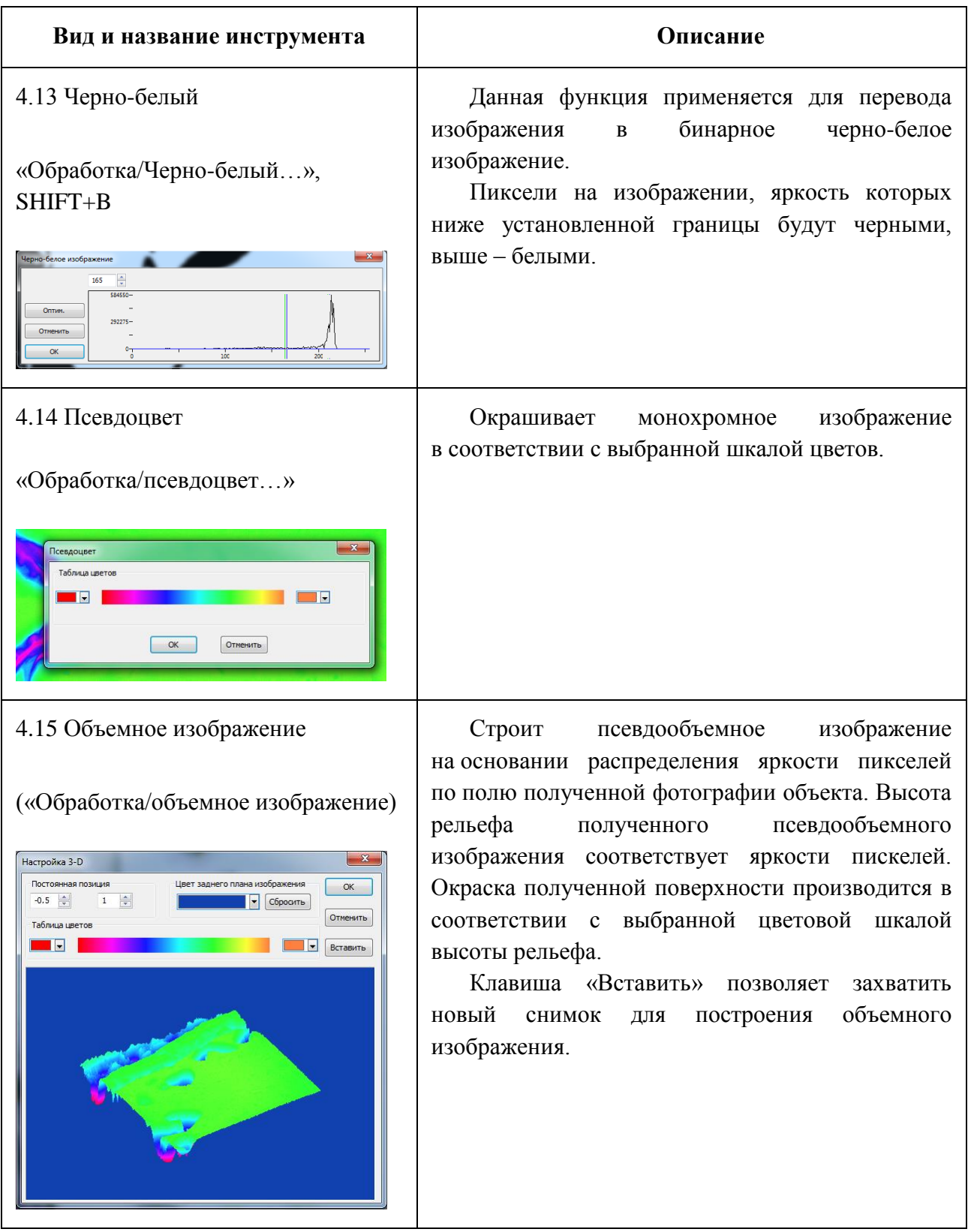

# <span id="page-18-0"></span>**5 Измерения объектов**

Внимание!

Прежде чем производить измерения необходимо произвести калибровку и выбрать правильное увеличение на панели инструментов перед съемкой изображения, т.к. на готовом изображении сменить увеличение объектива невозможно (разрешение (количество пикселей на единицу длины) записывается в файл при съемке).

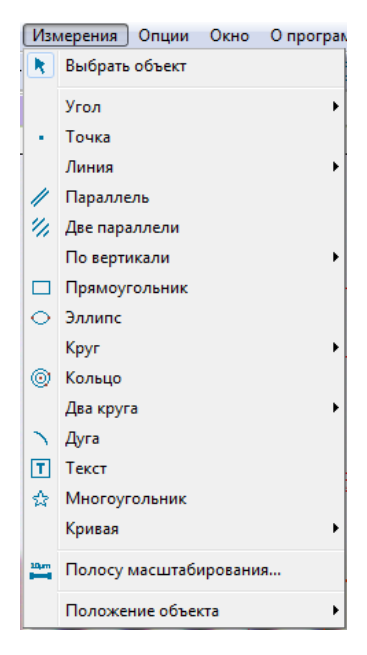

Программное обеспечение MCview позволяет производить двумерные измерения как на «живом» изображении, так и на сохраненных снимках. Для выполнения измерений MCview использует технологию слоев. Все линии измерений записываются в новый слой. Удалять, редактировать, изменять видимость и экспортировать слои можно с помощью меню «Слой» в главном меню MCview и с помощью боковой панели инструментов, выбрав внизу вкладку «Слой».

Экспорт таблицы измерений в файл формата Microsoft Excel осуществляется с помощью команды «Слой/Экспорт в MS Excel» или клавиши F2.

Меню измерения и его подменю описаны ниже.

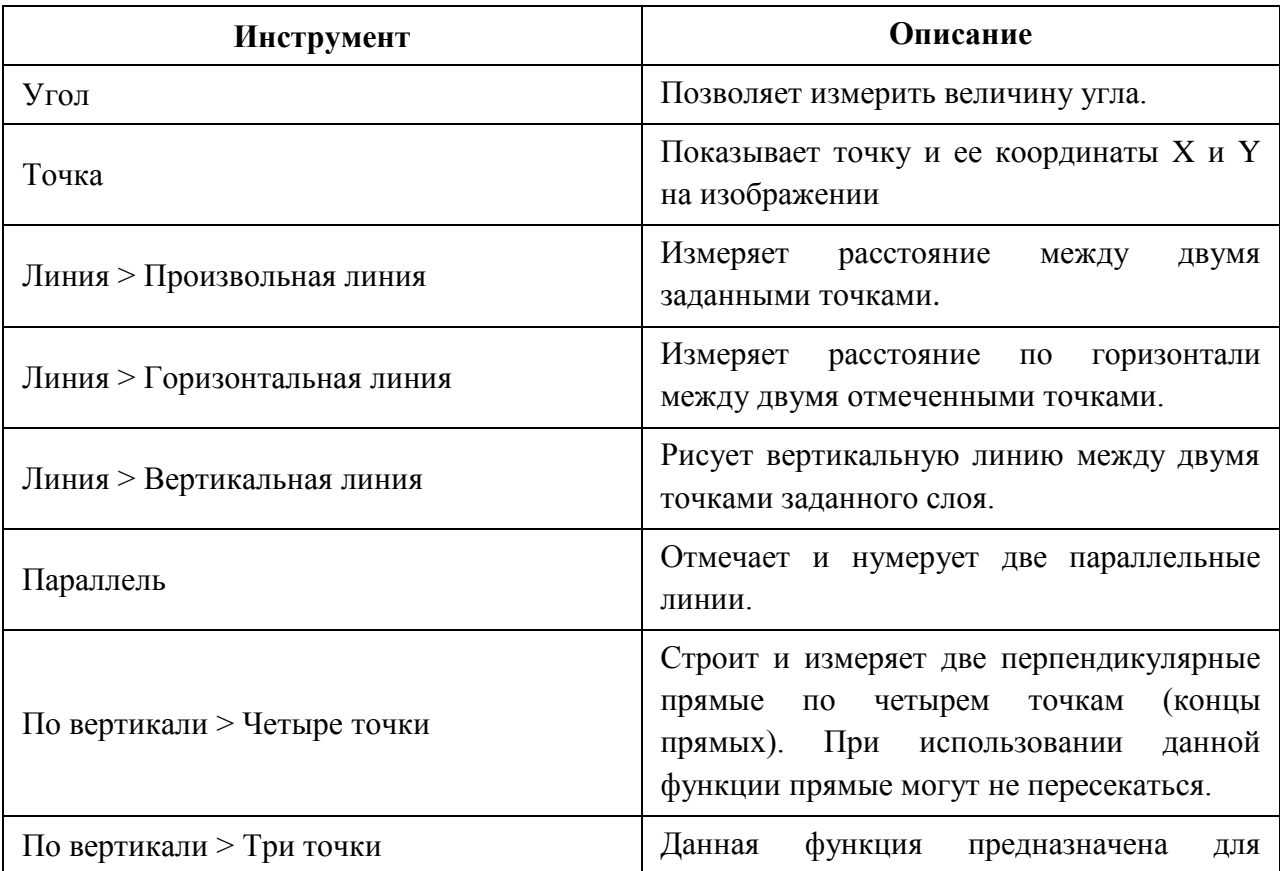

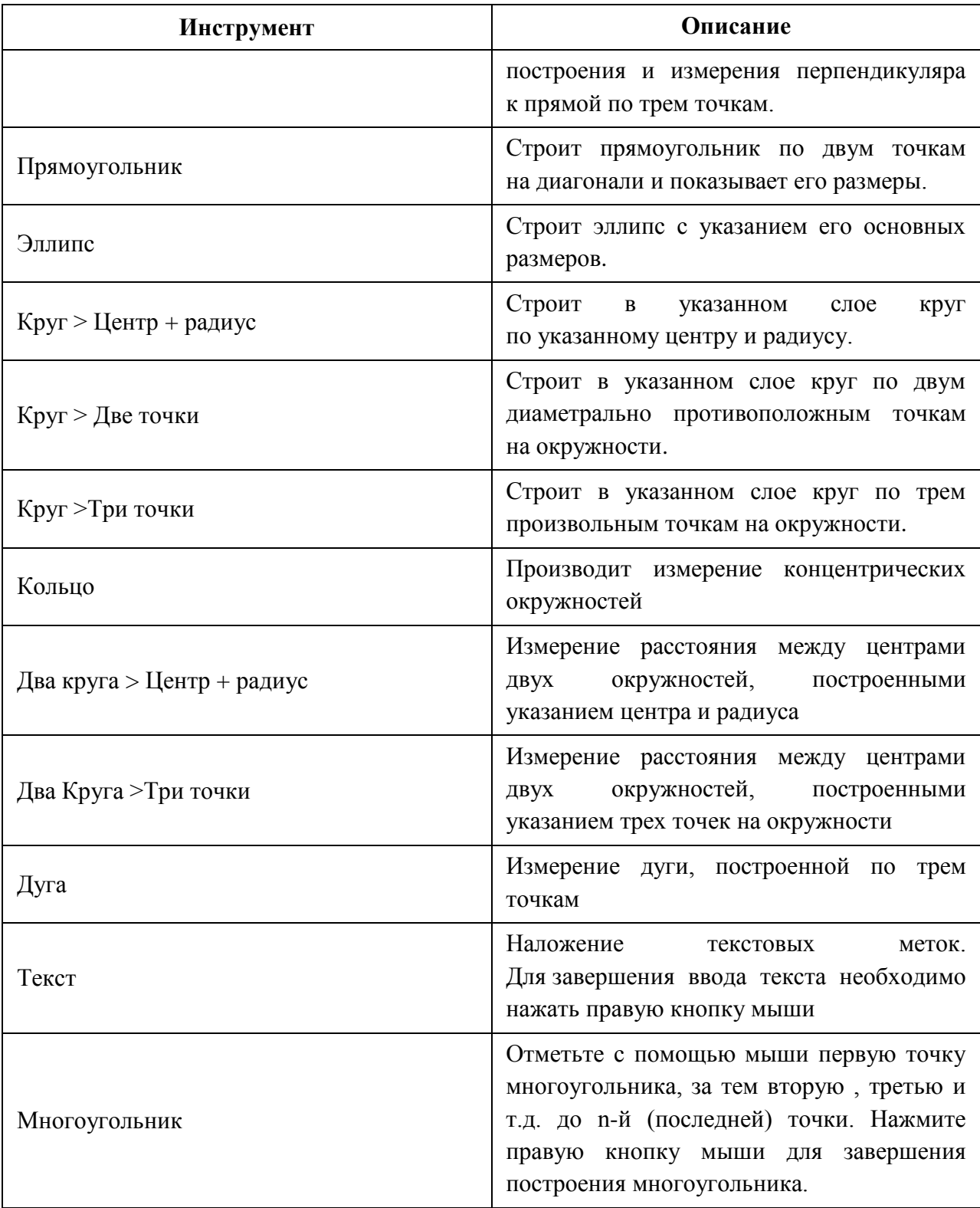

Параметры всех объектов, наложенных на изображение, показываются в листе измерений, доступном в меню «Просмотр/Лист измерений» или в левом нижнем углу.

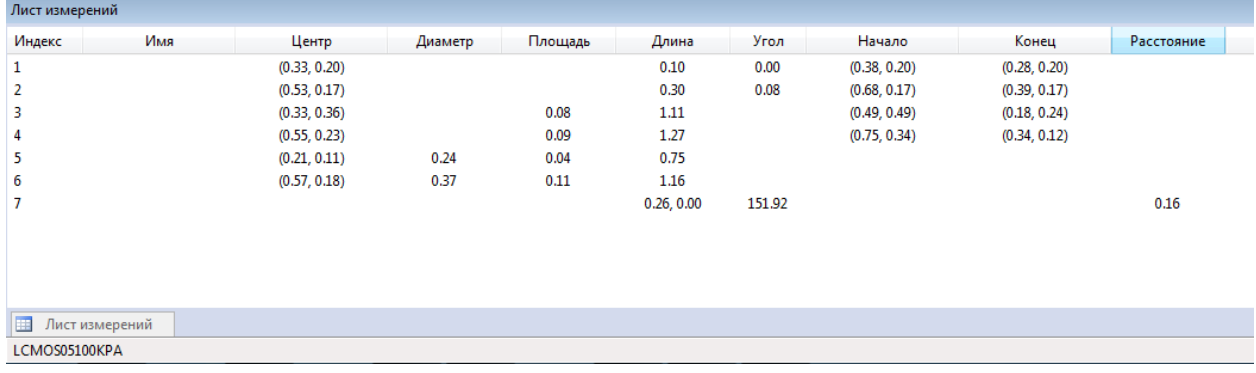

Смена единиц измерения (м, см, мм, мкм и т.д.) осуществляется как на панели инструментов так и в меню «Опции/Измерения». Там же можно добавить новые единицы измерения и изменить свойства отображения листа измерений.

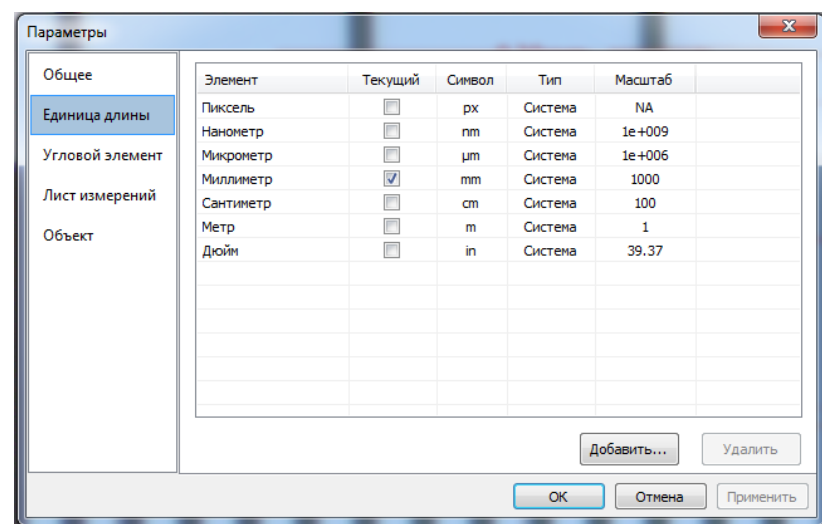

# **6. Настройки изображения**

<span id="page-21-0"></span>Произвести корректировку цветопередачи и кривых готового изображения можно в разделе «Изображение/Настроить».

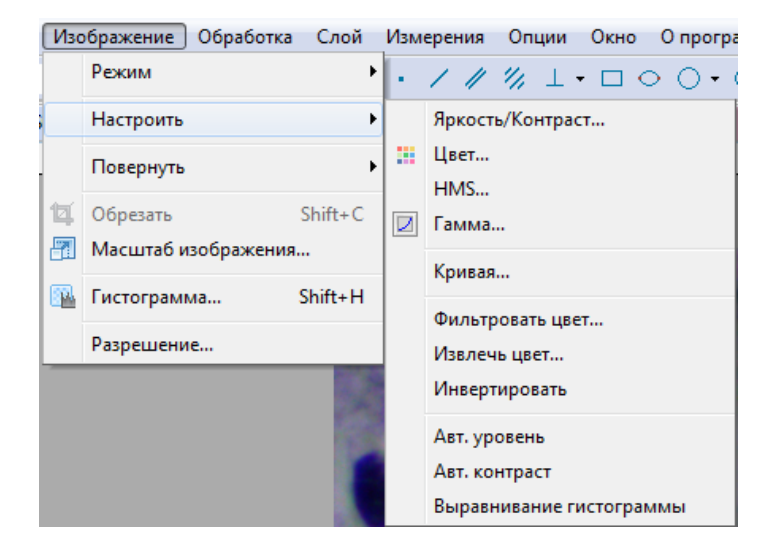

Описание пунктов меню приведено в таблице ниже.

<span id="page-21-2"></span><span id="page-21-1"></span>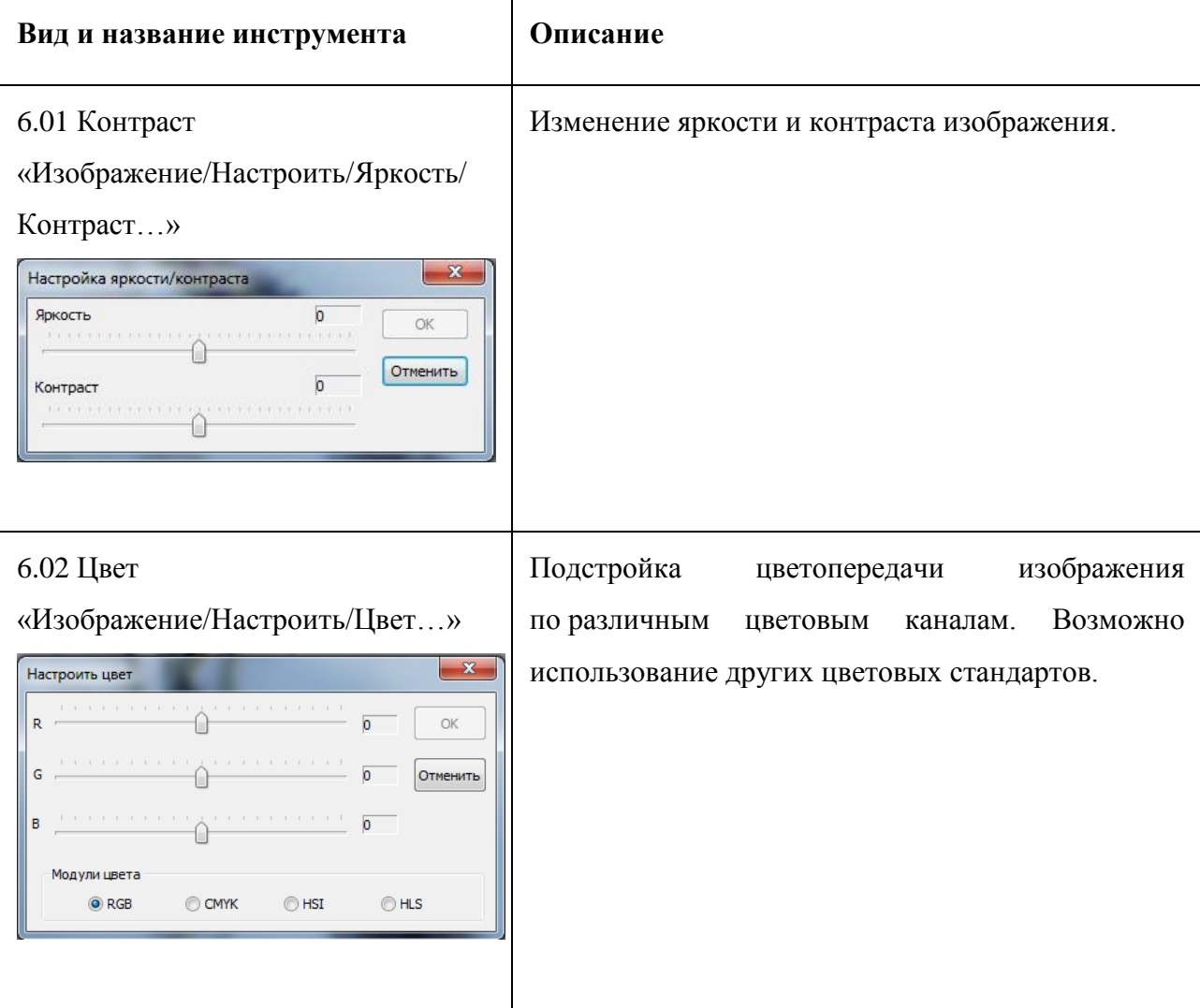

<span id="page-22-3"></span><span id="page-22-2"></span><span id="page-22-1"></span><span id="page-22-0"></span>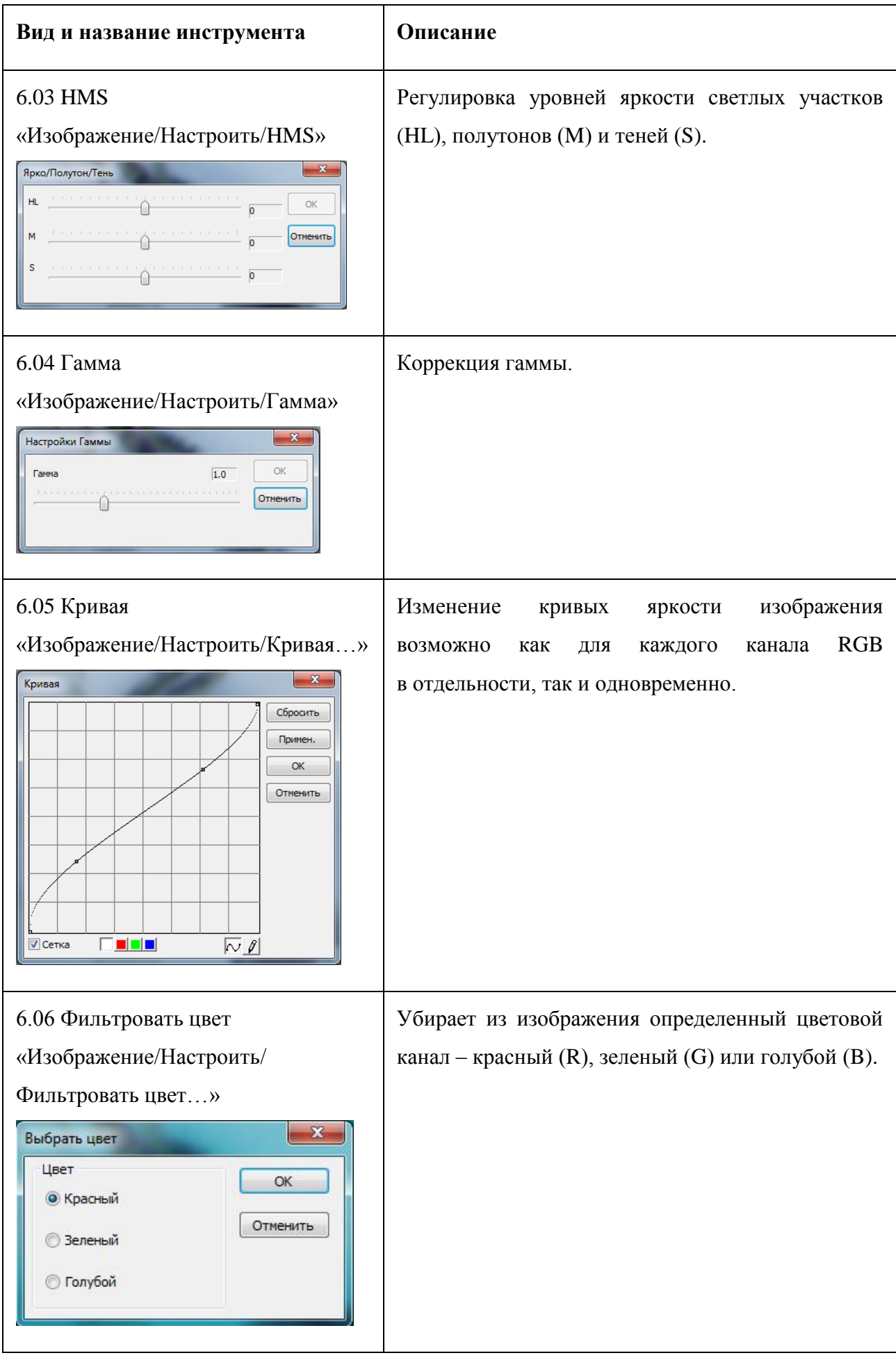

<span id="page-23-3"></span><span id="page-23-2"></span><span id="page-23-1"></span><span id="page-23-0"></span>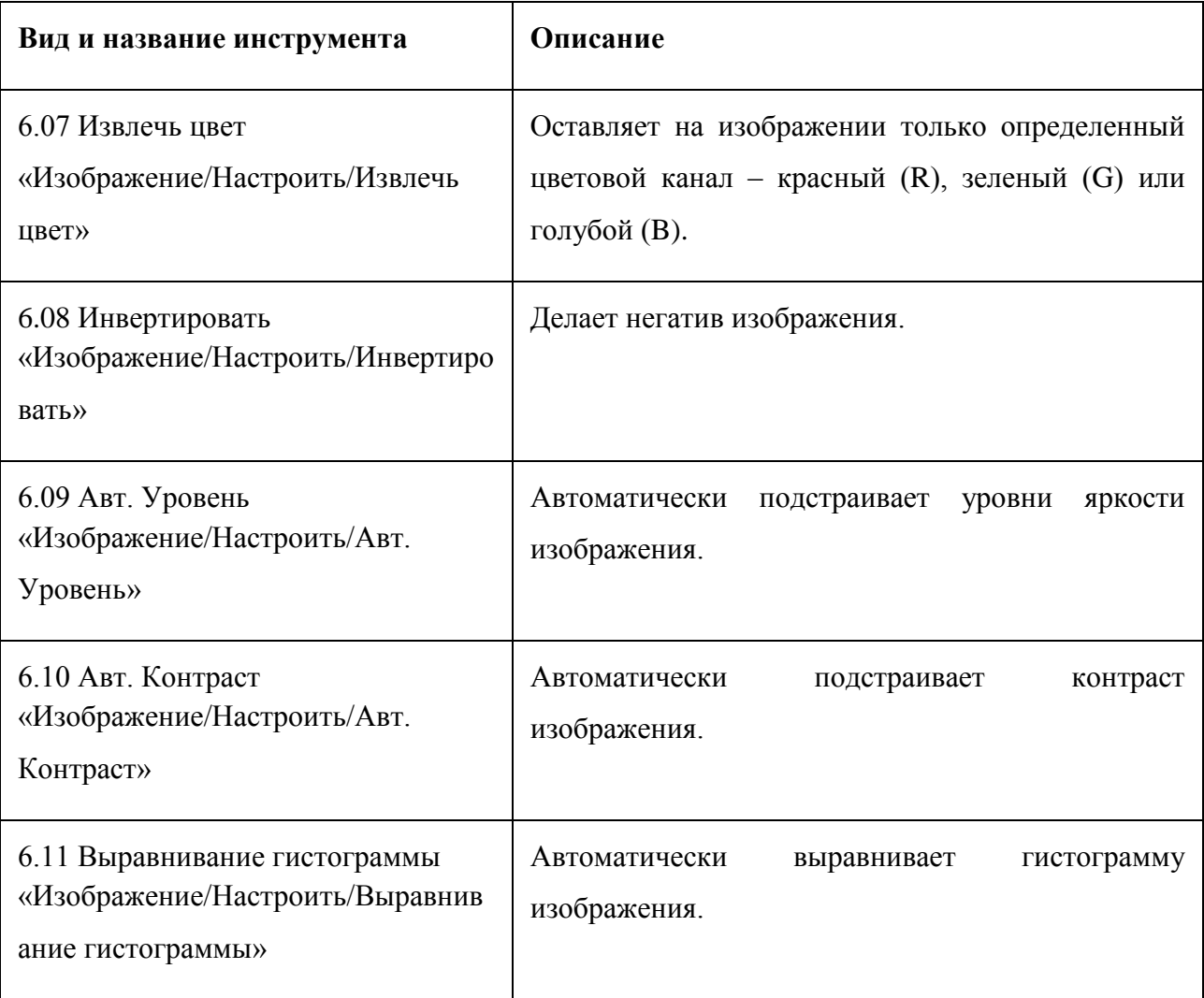